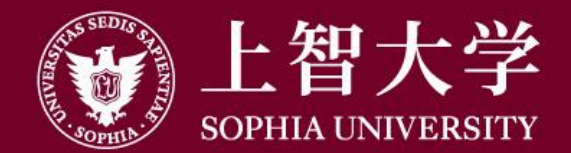

#### 叡智が世界をつなぐ

# Moodle Manual (for students)

1. Introduction

Sophia University, ICT Office

### ⚫**About Moodle**

- ⚫Moodle is an e-Learning site operated by Sophia University. "Courses" are available for each class, and students can view materials posted by faculty and submit assignments.
- To use Moodle, log in with the "Sophia ICT account". This account can be used for Sophia Mail, PC classroom, and on-campus network and is distributed at the time of admission.
- ICT Office manages Moodle as a whole, and each faculty creates and manages each course.

### ⚫**Inquiry about Moodle**

● If you can not log in to Moodle, or if you have any questions **after reading the usage manual**, please contact the ICT Office (ict-support@sophia.ac.jp).

⚫**ICT Office cannot answer questions about the content or assignments of individual courses.** Please contact your faculty.

### ●**Before starting to use Moodle**

Please install at least the following software on your PC in order to view the materials posted in Moodle and submit the assignments.

### ⚫**Microsoft Office**(**Word, Excel, PowerPoint, etc.**)

**Basically, the tasks to be submitted to Moodle should be created in Office unless instructed by a teacher.**

Current students can download it from the Microsoft site. For details, please refer to the User's Guide on the ICT Office Web site.

<https://ccweb.cc.sophia.ac.jp/en/userguide/service/sv-11-en/>

### ⚫**Acrobat Reader** (**PDF Viewing Software**)

You can download it for free from Adobe's site. <https://get.adobe.com/reader/>

### ⚫**Log in to Moodle**

Access to ICT Office Web site ([https://ccweb.cc.sophia.ac.jp](https://ccweb.cc.sophia.ac.jp/)) then click the 'Moodle' icon.

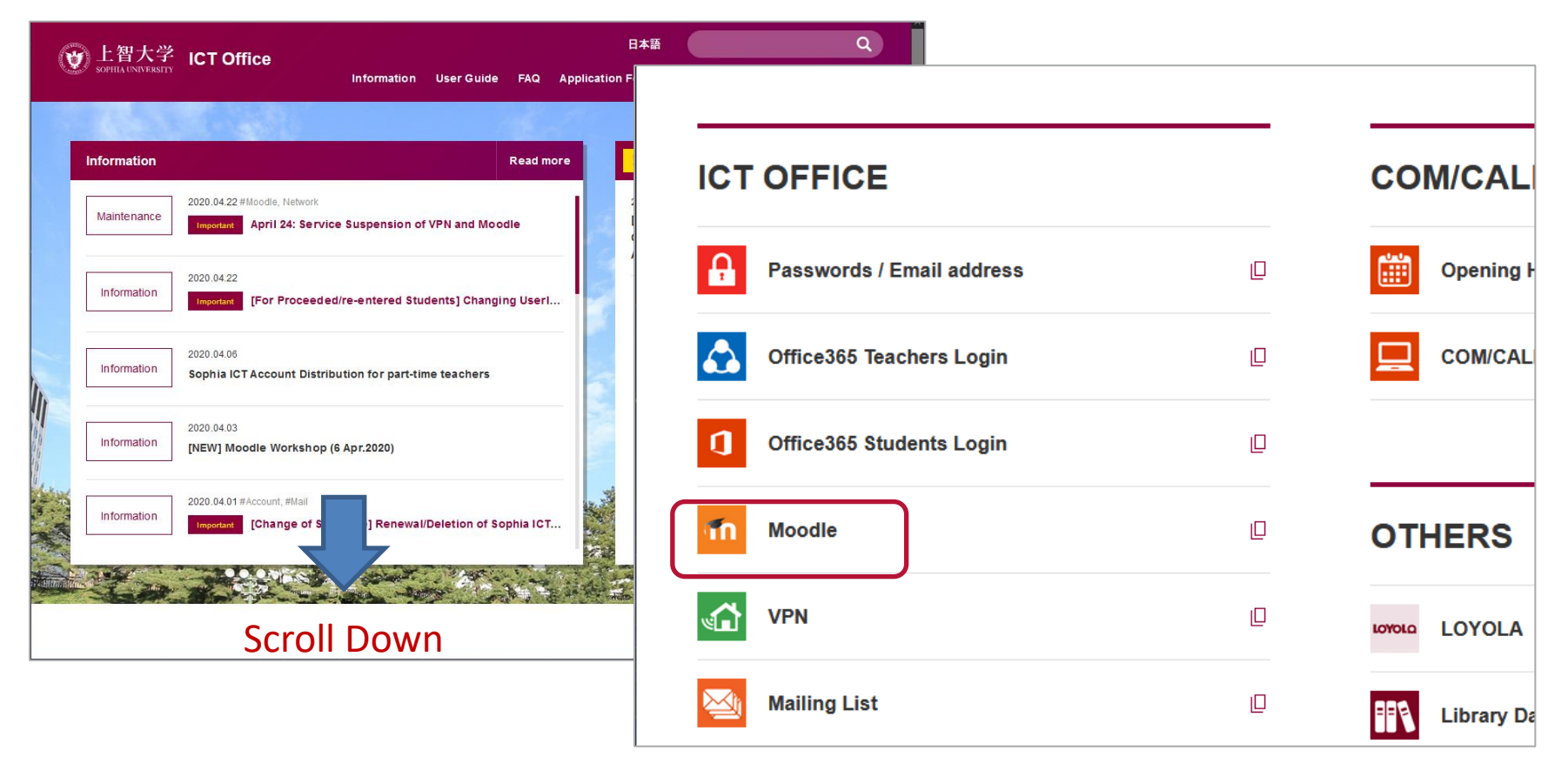

**\*Using Moodle Apps is prohibited. Please access Moodle by Web browser.** 

## ⚫**Log in to Moodle**

Enter your Student ID and password then click [Log in].

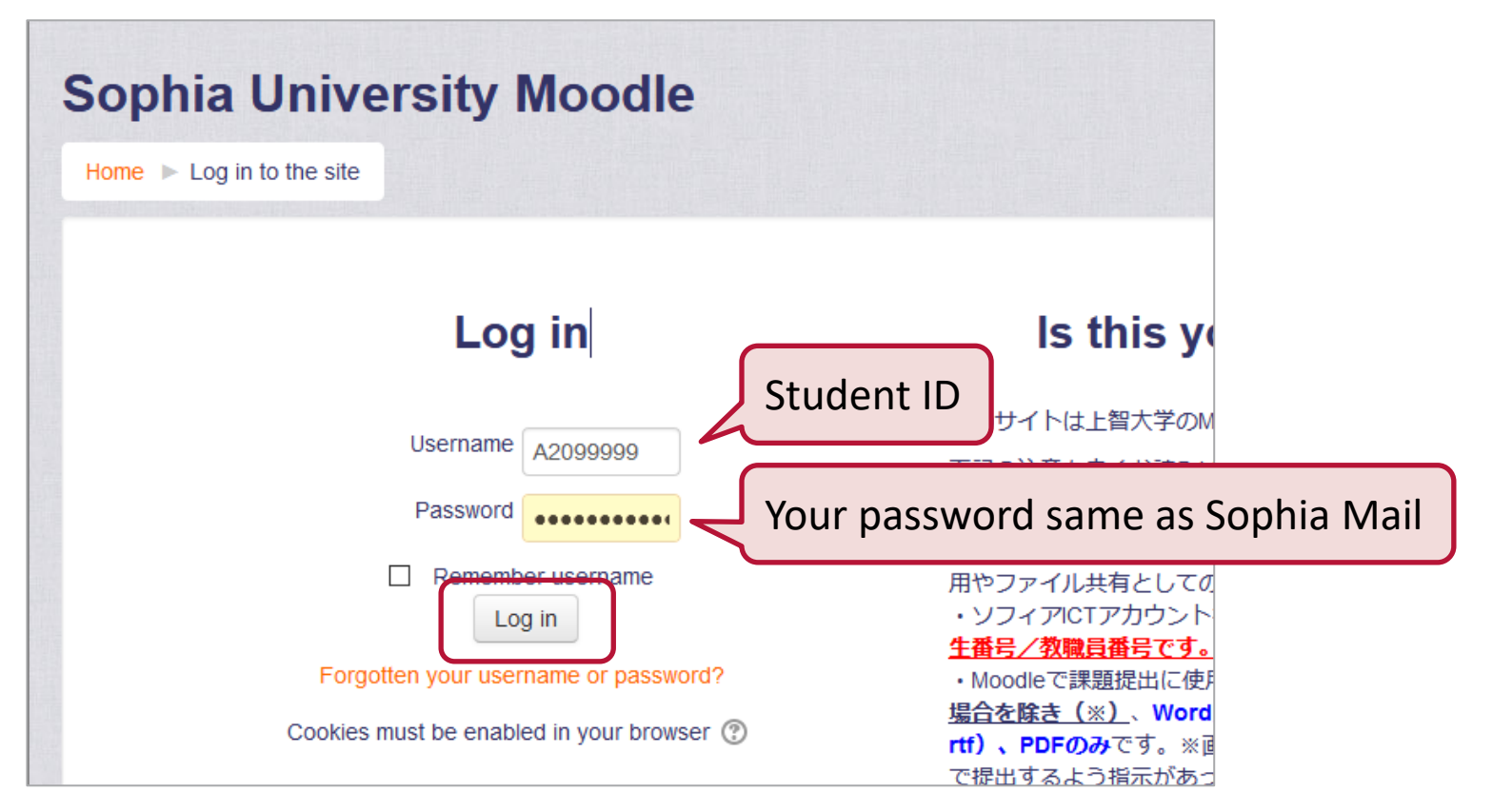

- ⚫ The password for the Sophia ICT account is written on the "Sophia ICT Account Notice" that is distributed at the time of admission, and is the same as the Sophiamail.
- ⚫ All uppercase, lowercase, half-width and full-width characters are distinguished, so make sure when inputting them.

## ⚫**Log in to Moodle**

When you log in, the top page of Moodle will be displayed, and notices about Moodle will also be listed.

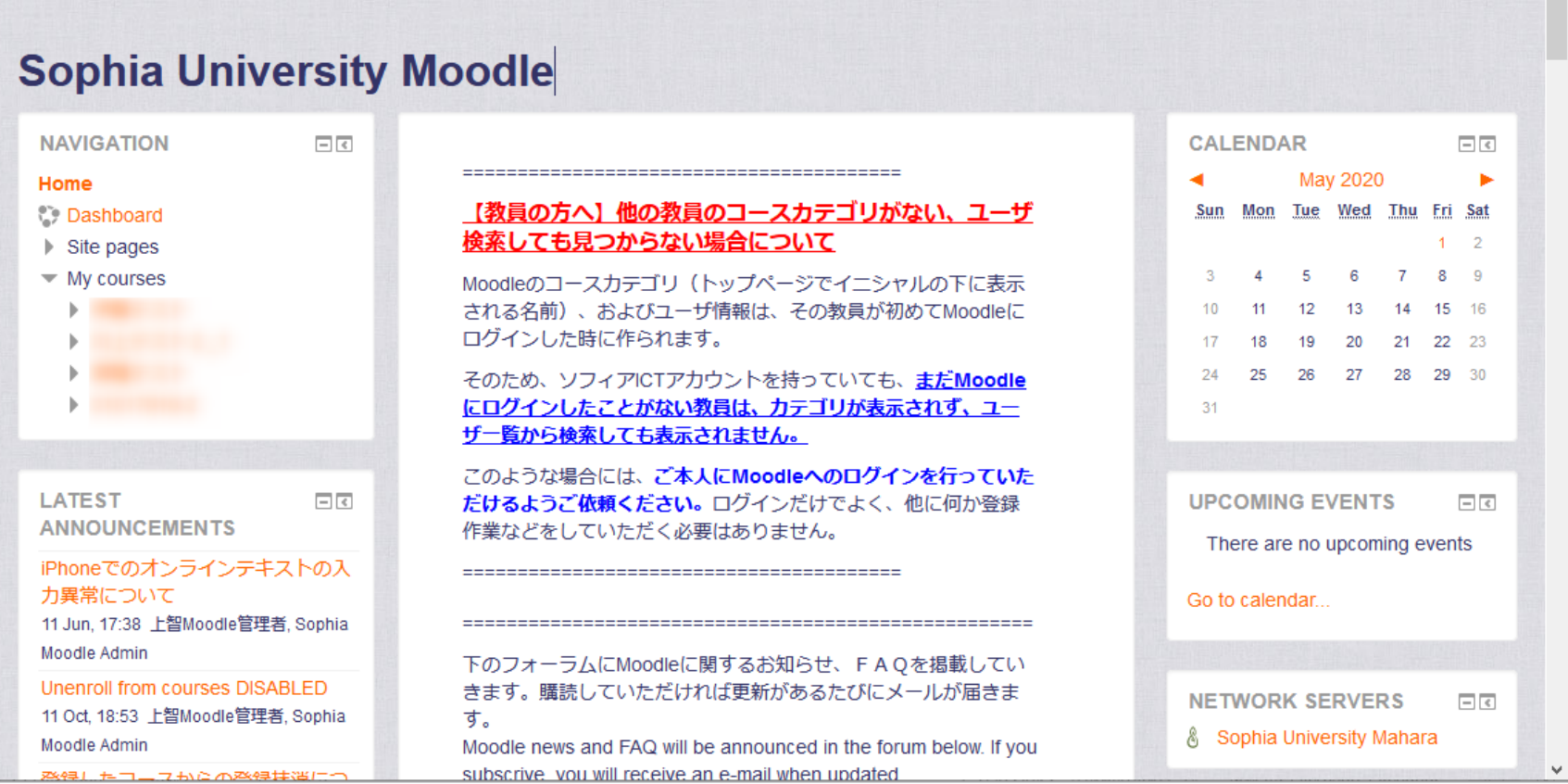